# Cómo renovar certificados de clúster de base de datos caducados en Cisco Meeting Server (CMS)  $\overline{\phantom{0}}$

## Contenido

Introducción **Prerequisites** Componentes Utilizados **Antecedentes Configurar** Diagrama de la red Descripción general del procedimiento Procedimiento de Configuración

### Introducción

Este documento describe cómo renovar certificados caducados (cliente y servidor) en el clúster de base de datos en Cisco Meeting Server (CMS).

### **Prerequisites**

#### Componentes Utilizados

Cisco Meeting Server

### **Antecedentes**

El certificado (cliente y servidor) utilizado para crear un clúster de base de datos en Cisco Meeting Server incluye una fecha de vencimiento.

Una vez que caduca el certificado, los nodos de base de datos del clúster dejan de hablar entre sí. Los certificados no se pueden renovar en los nodos del clúster de la base de datos CMS a menos que se elimine el clúster mediante el comando CLI "cluster de base de datos remove". Los certificados están vinculados a los servicios DB que no nos permiten realizar ningún cambio, a menos que un clúster sea un tornado y los certificados estén desconectados.

## **Configurar**

#### Diagrama de la red

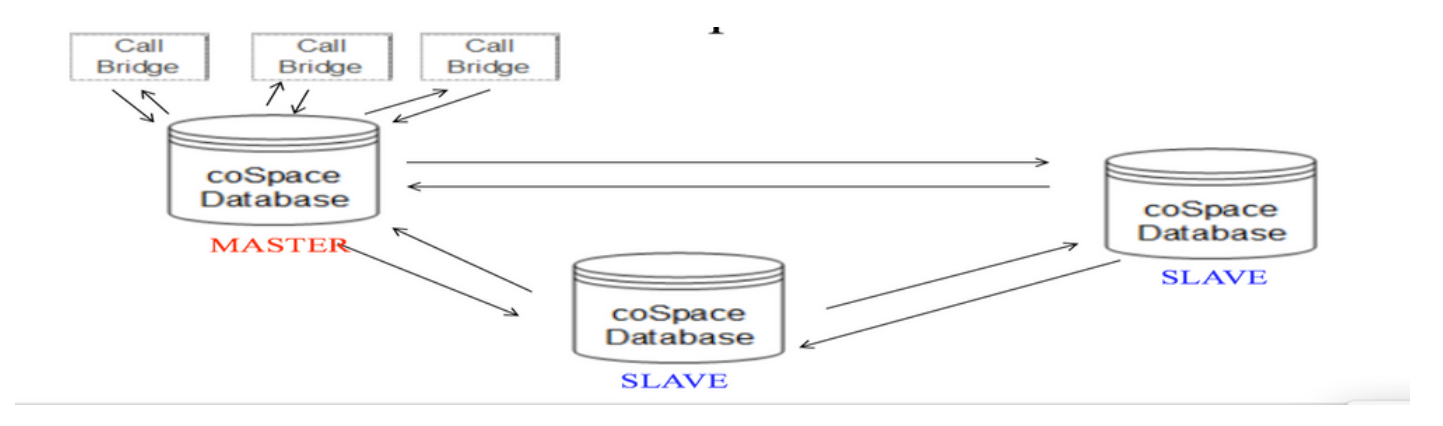

#### Descripción general del procedimiento

Paso 1. Realice una copia de seguridad de los nodos CMS en el clúster

Paso 2. Obtenga el archivo de copia de seguridad de cms mediante FTP y guárdelo en un pc local.

Paso 3. Elimine el nodo de clúster de la base de datos del clúster.

Paso 4. Actualice los certificados.

Nota: Intente asignar el mismo nombre de archivo de certificado que se utilizó anteriormente (que ha caducado). Es posible que tenga que eliminar los certificados caducados antiguos de Cisco Meeting Server para que los nuevos entren en vigor.

Paso 5. Vuelva a crear el clúster de base de datos inicializándolo.

Paso 6. Siga el proceso para crear el clúster.

Nota: Antes del procedimiento para seguir a todos los esclavos y, por último, actualizar los nodos maestros

#### Procedimiento de Configuración

Paso 1. En el resultado de "estado del clúster de base de datos", el certificado muestra que ha caducado para el clúster de base de datos de CMS.

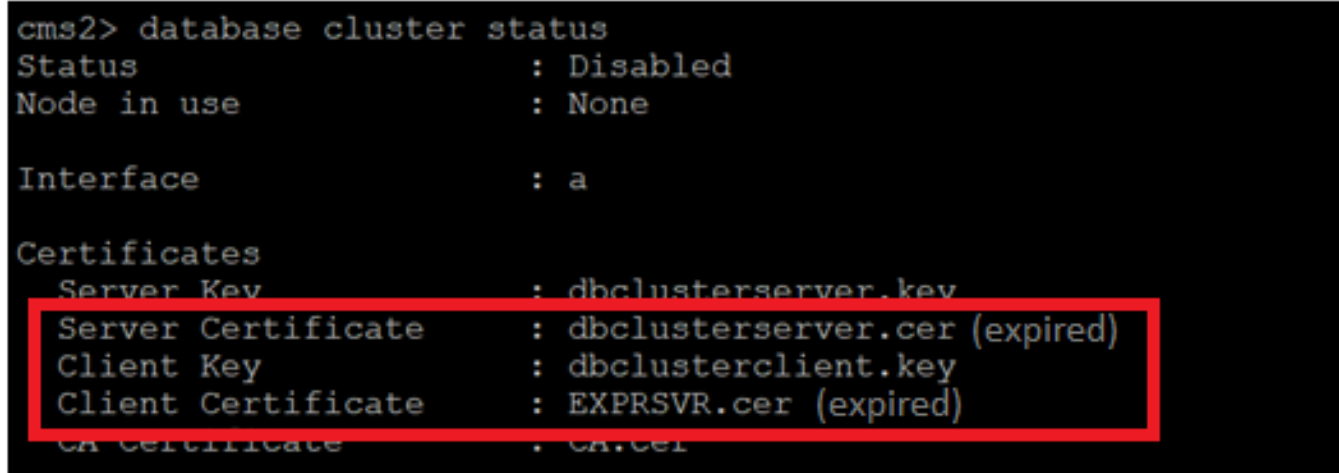

Paso 2. Verifique la caducidad del certificado ejecutando el comando "pki inspect <cert name>".

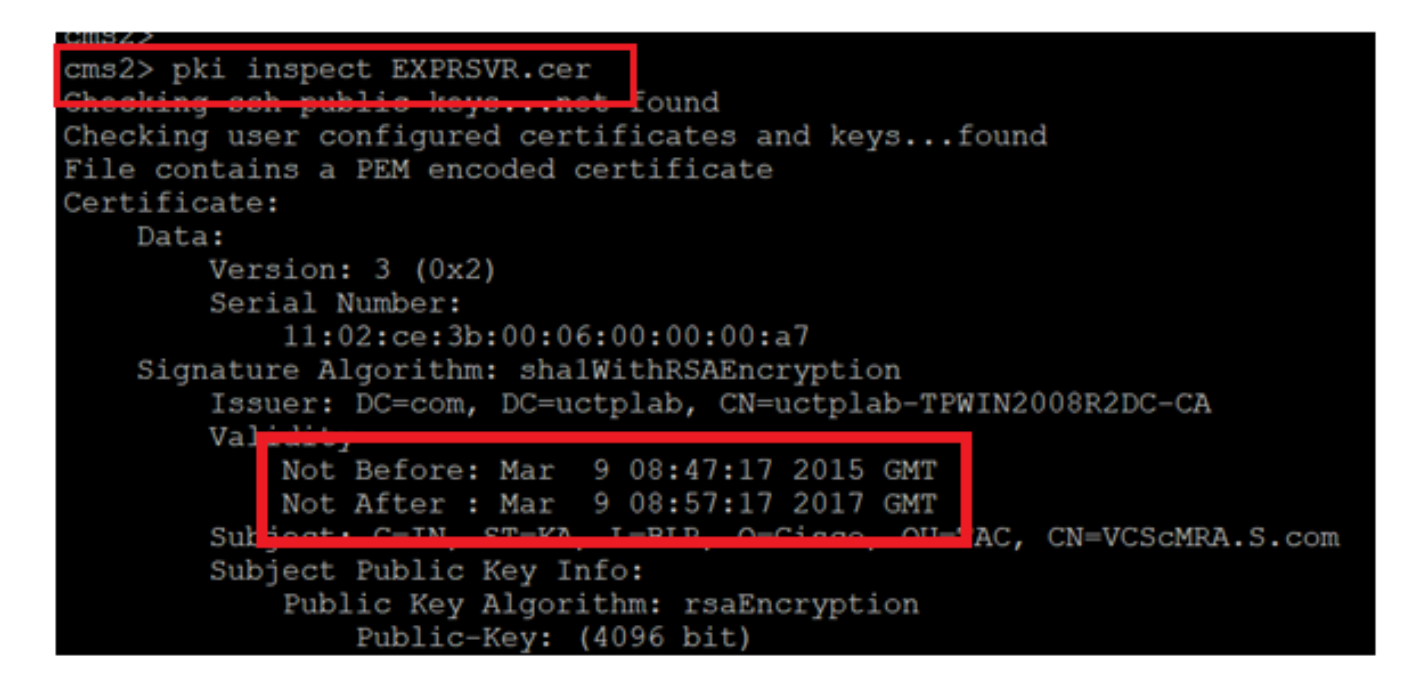

Precaución: No podemos actualizar el certificado cuando el clúster de base de datos está activo. Necesitamos quitar el nodo del clúster. Si se intenta actualizar el certificado mientras el clúster está activo. Se ha observado el siguiente error

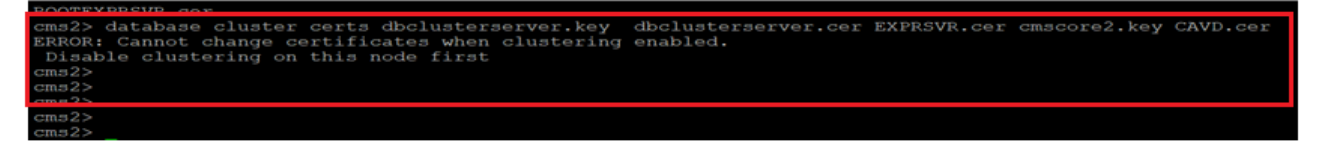

Paso 3. Cree un archivo de respaldo en el nodo ejecutando backup snapshot <filename>

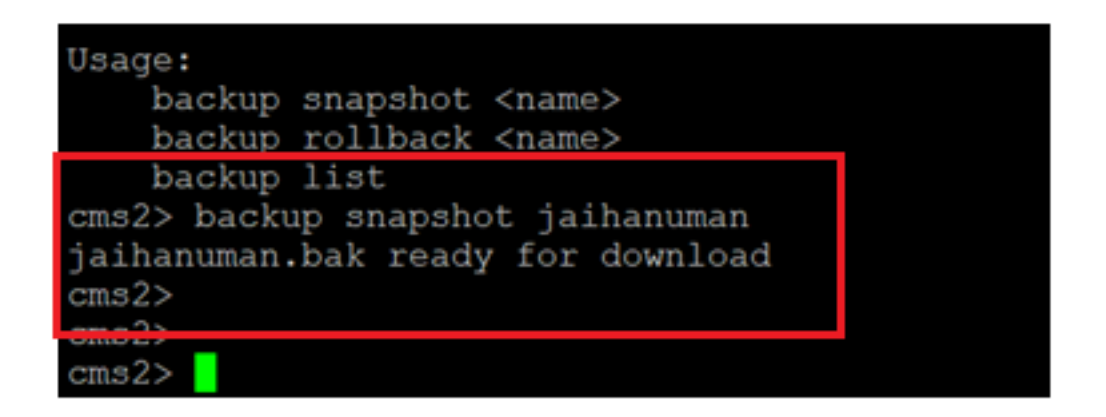

Paso 4. Inicie sesión en el cliente FTP y extraiga el archivo en el equipo local.

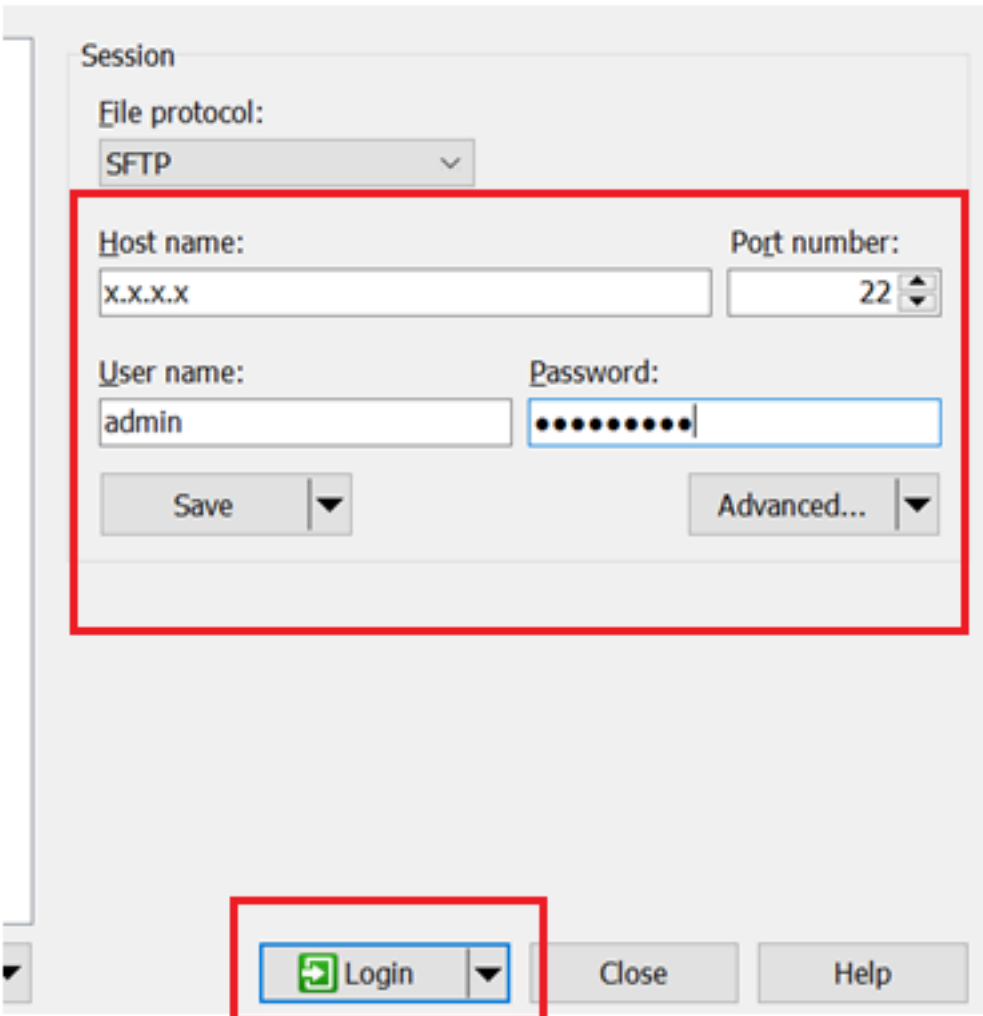

Paso 5. Extraiga el archivo .bak de cms al equipo local

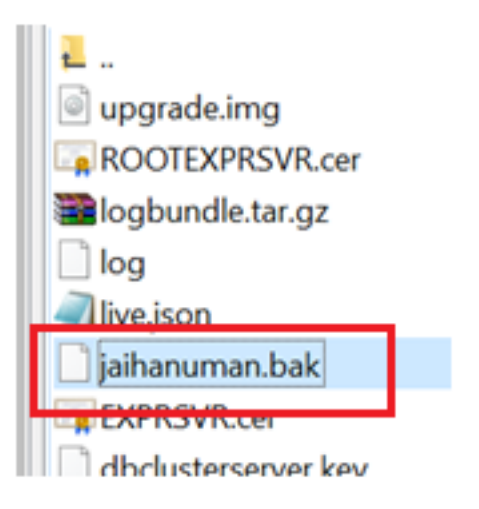

Paso 6. Ejecute el comando para quitar el nodo del clúster de base de datos. "cluster de base de datos remove"

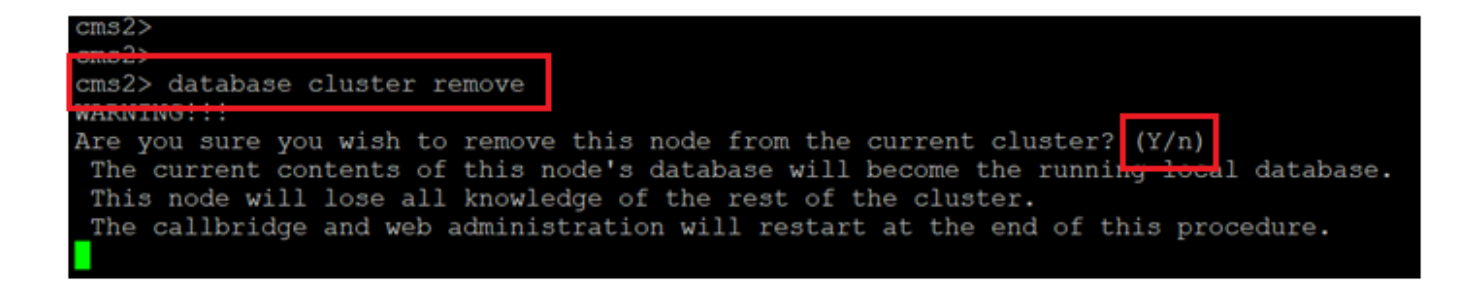

Nota:Pulse "Y" en mayúsculas. la minúscula "y" no continuará.

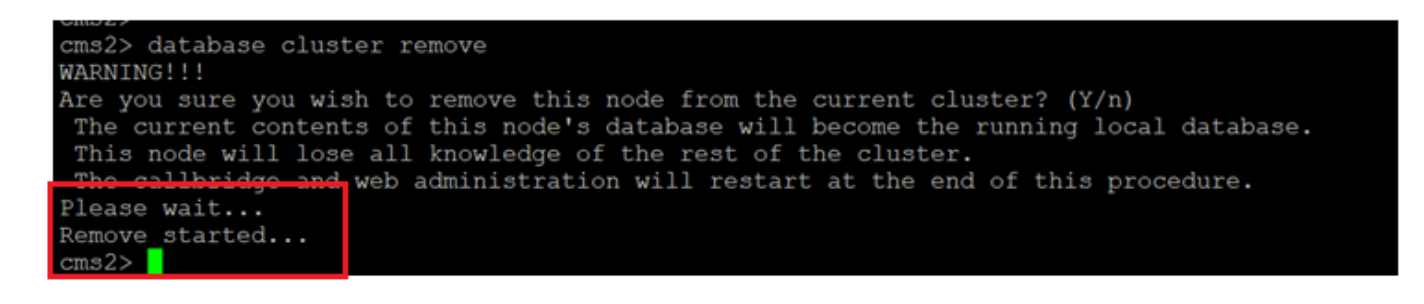

Paso 7. El nodo se está desconectando del clúster

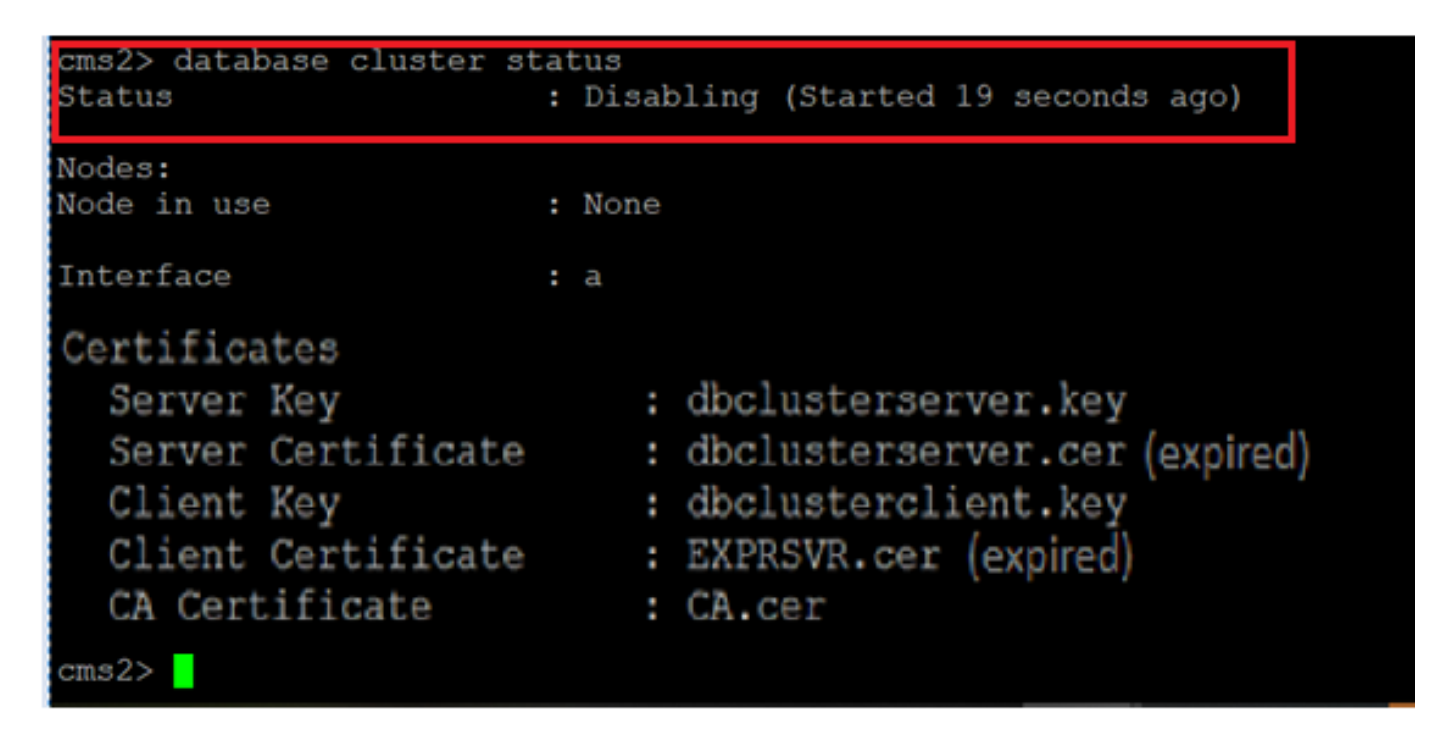

Paso 8. El nodo se ha eliminado del clúster de la base de datos.

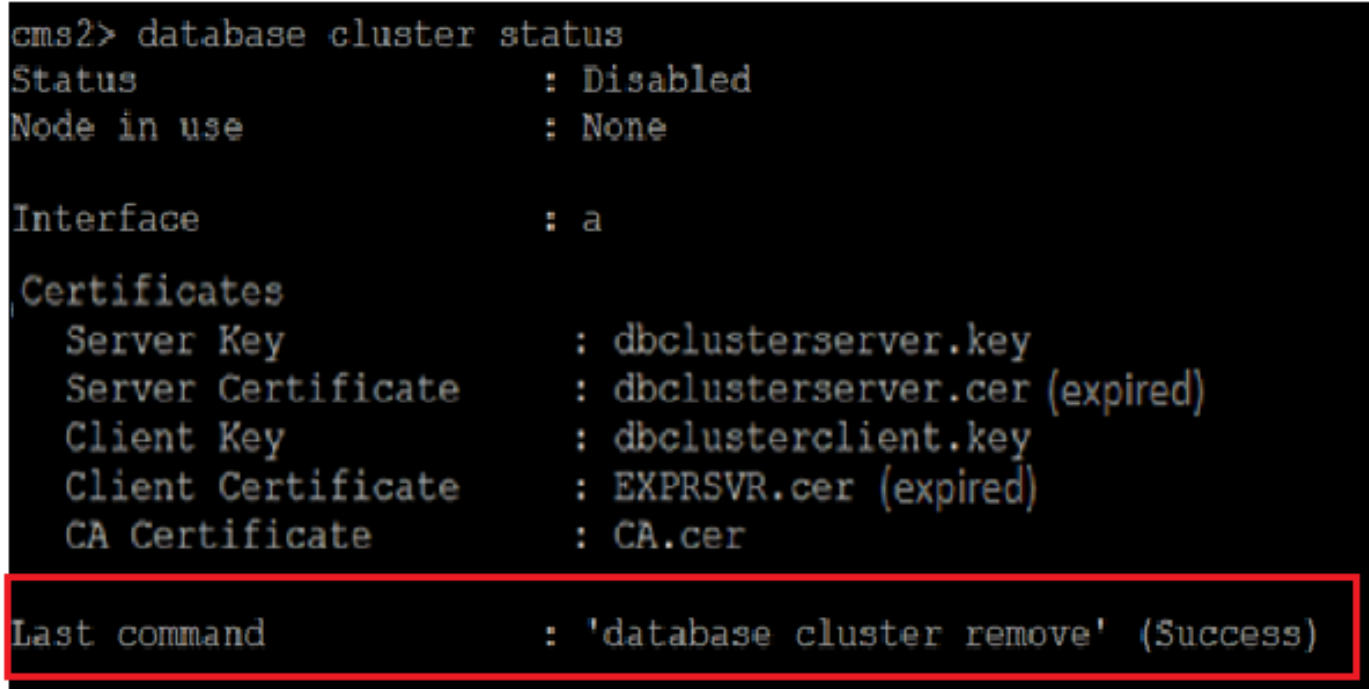

Paso 9. Actualizar nuevos archivos de certificados para el clúster de base de datos. El clúster de base de datos necesitaría un certificado de cliente y de servidor.

database cluster certs

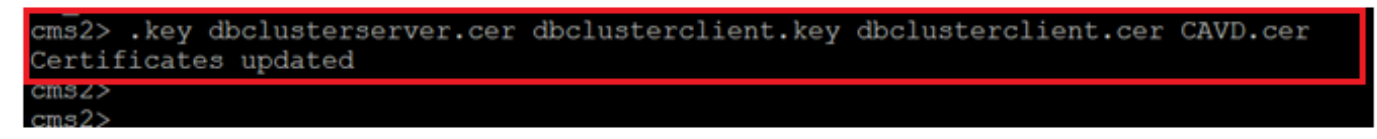

Paso 10. Vuelva a agregar el nodo al clúster de base de datos.

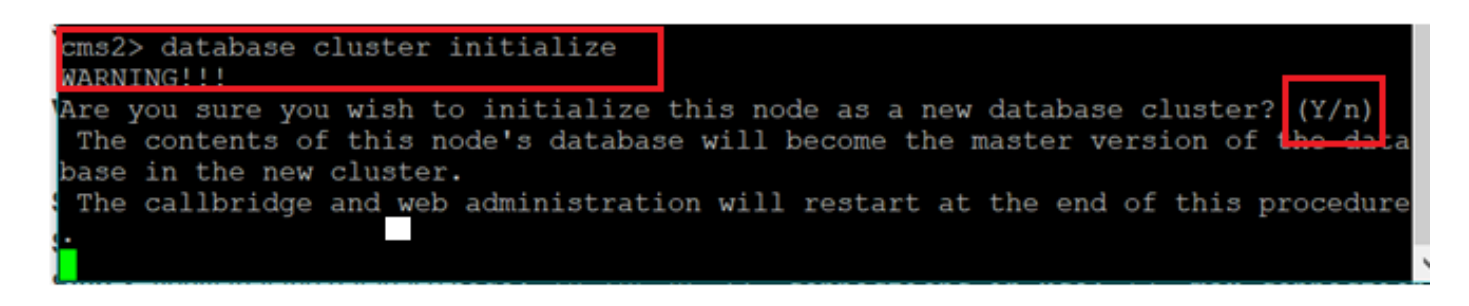

Paso 11. Se han actualizado nuevos archivos de certificado.

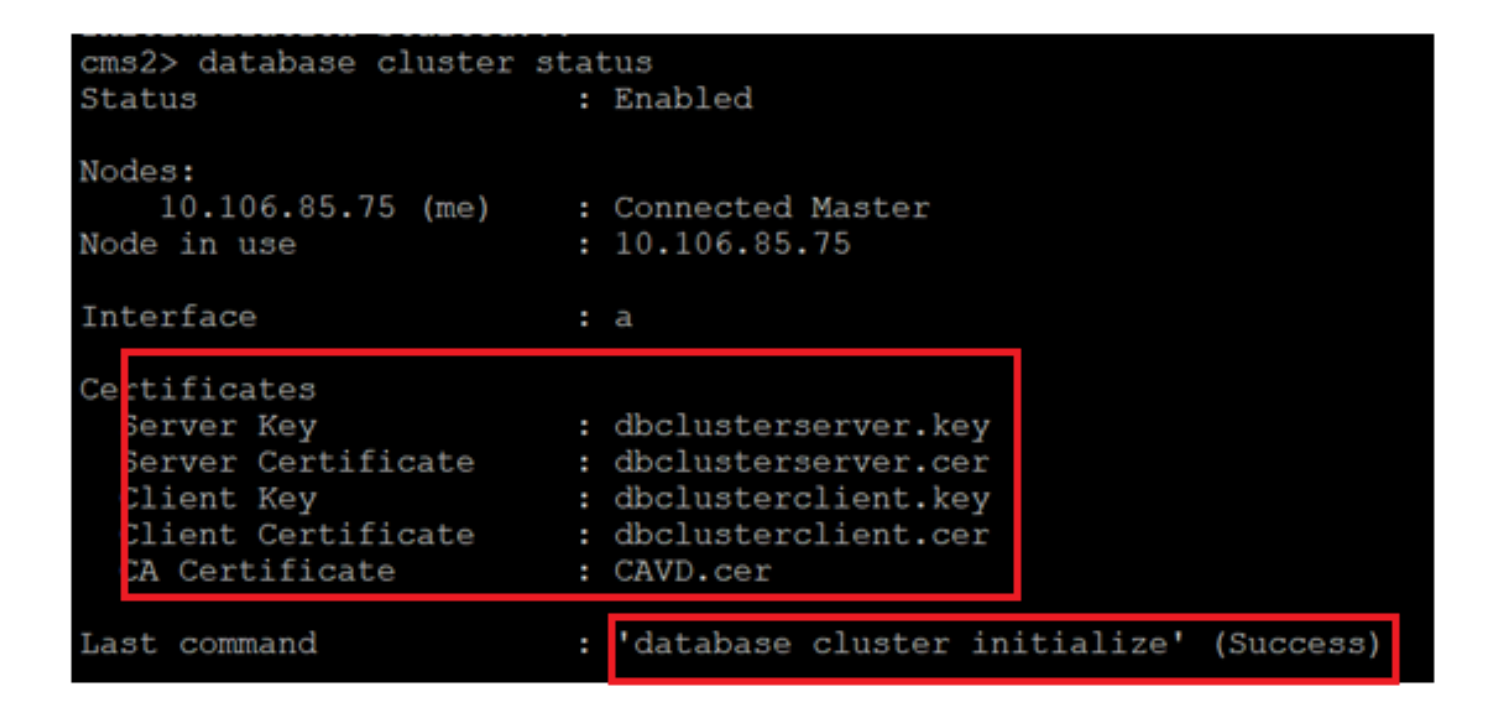

Paso 12. Agregue el nodo al clúster maestro de la base de datos.

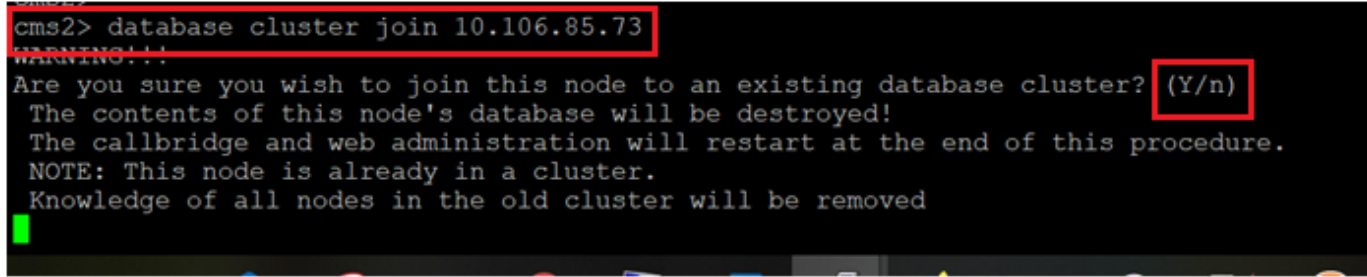

Paso 13. El clúster de base de datos se vuelve a administrar con certificados actualizados

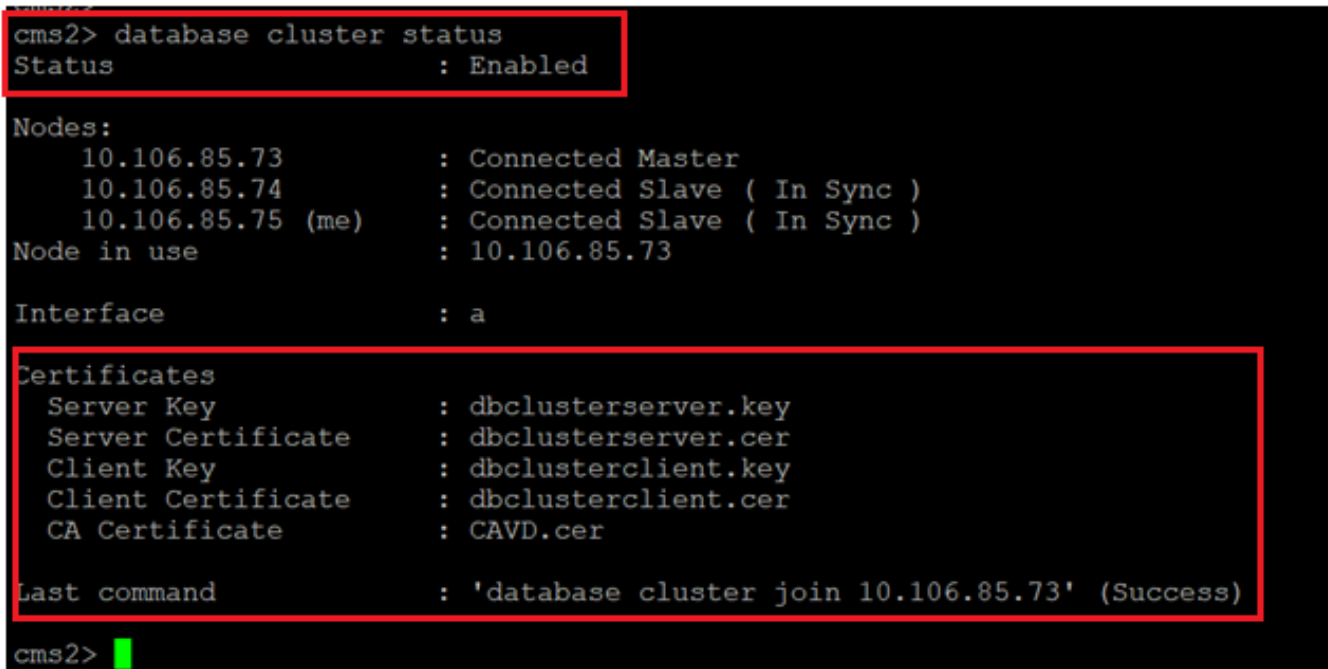